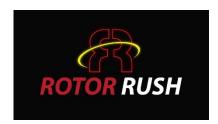

## RC Transmitter Interface Configuration Rotor Rush Drone Simulator

Issue 1.3

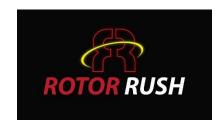

#### **Example USB Interface For RC Transmitter**

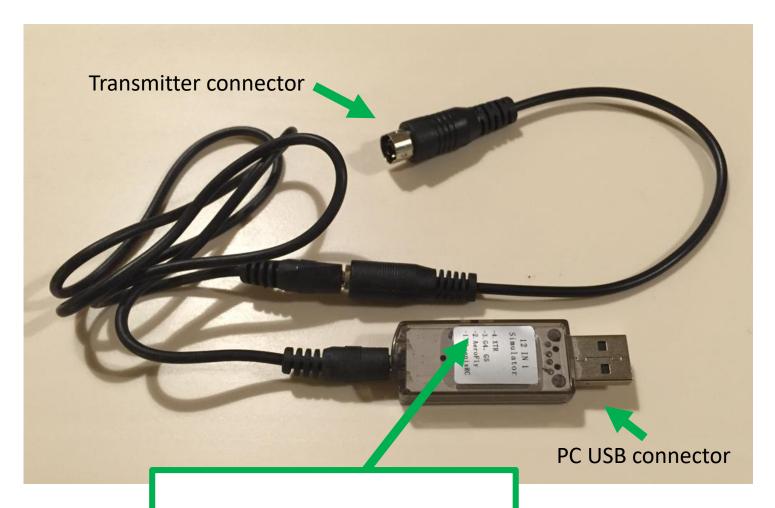

If interface has a switch set it to 'AeroFly'

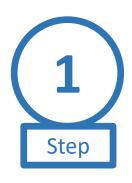

### **Hardware Setup**

#### **Transmitter**

- Connect the USB interface and lead to RC Transmitter
- 2. Turn on transmitter
- 3. Create a new model with default settings for flying the simulator

#### PC

- 1. Plug USB interface into PC
- 2. Wait for drivers to install (if any)

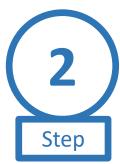

#### Go To Selection Room

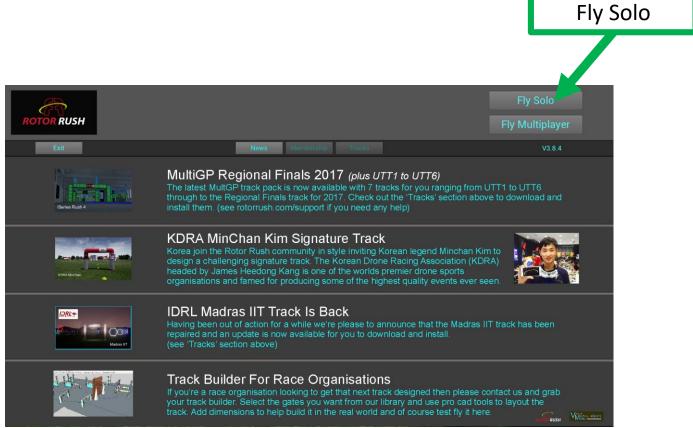

Note: If you have a bad controller configuration you can delete is using SHIFT + KEY C

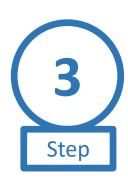

### **Activate Controller Interface Setup**

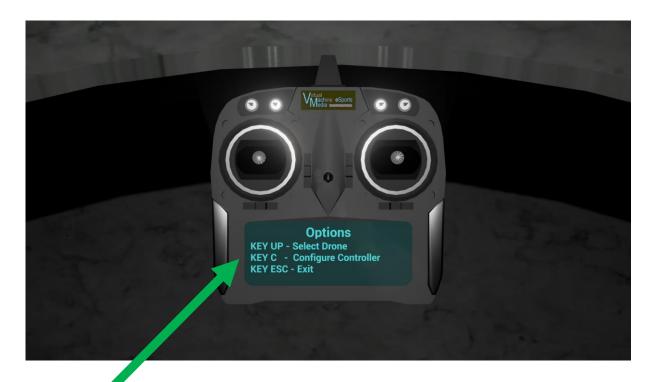

Use KEY C to activate controller interface setup

Note: If you have a bad controller configuration you can delete is using SHIFT + KEY C

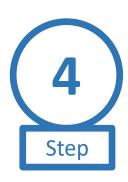

### **Select Your Controllers Interface**

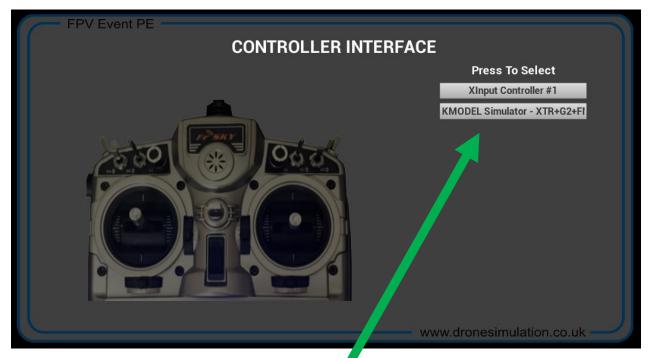

Press the button for the interface you wish to use for your RC Transmitter

# 5 Step

### **Check Stick Axis Have Channels**

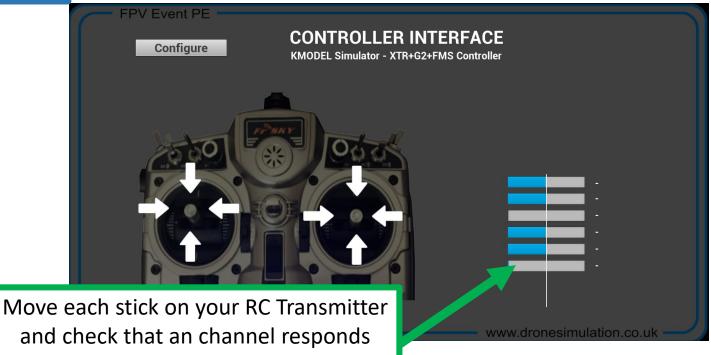

Set Throttle stick

to center position

**NOTE:** If you move a stick on your controller and there is no response on the channel indicators the interface device you are using is probably not compatible with FPV Event

# 6 Step

## **Check Transmitter Channel Range**

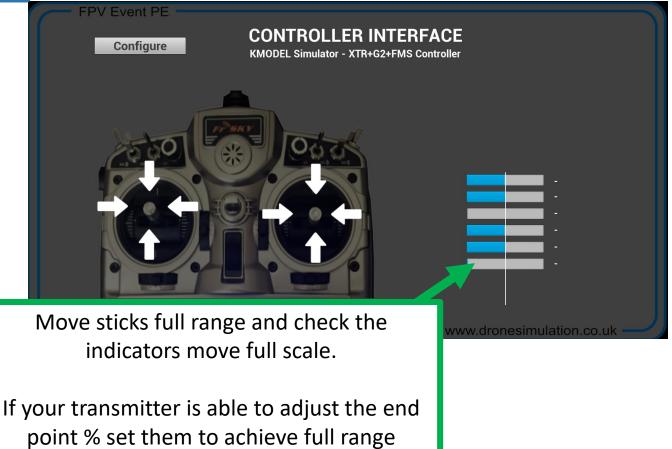

# 7 Step

### **Centre Sticks**

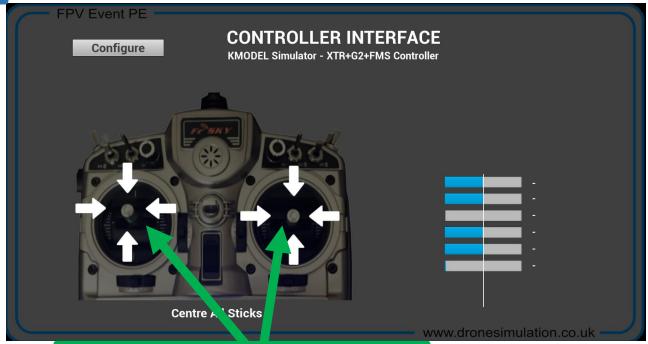

Set both of your sticks to their centre point in all axis (including throttle)

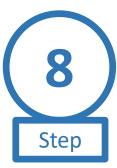

## **Start Channel Configuration**

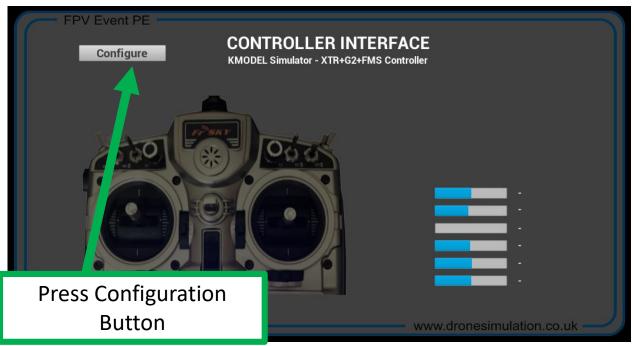

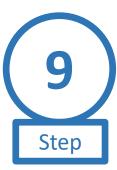

## **Configure Each Stick**

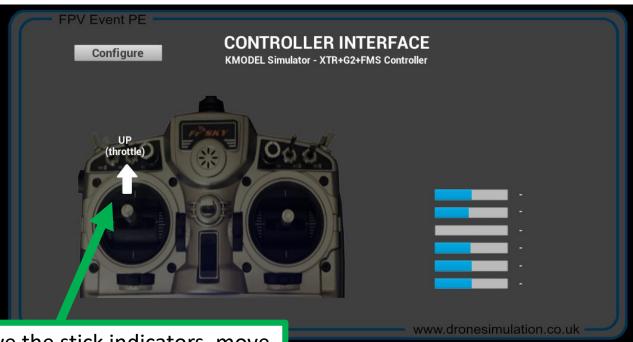

Observe the stick indicators, move each stick fully in the direction shown and hold until the next indicator appears

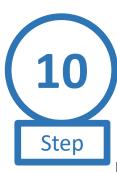

## **Save Configuration**

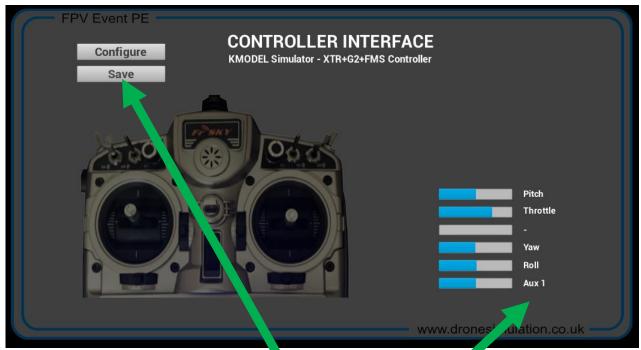

When all sticks have been assigned press the Save button

Note: Assigning AUX switches is optional

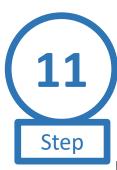

## **Exit Configuration Setup**

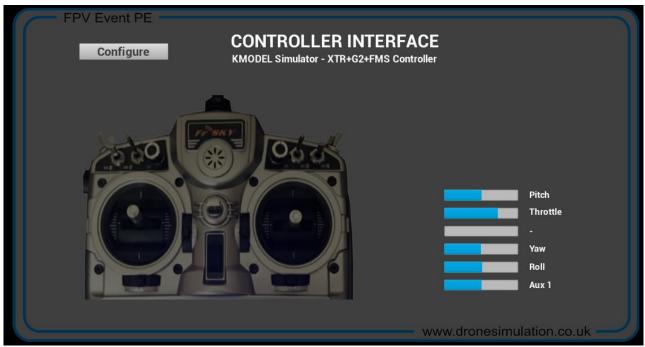

Press KEY C or KEY ESCAPE to exit

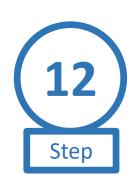

### **Configuration Complete**

(see trim note)

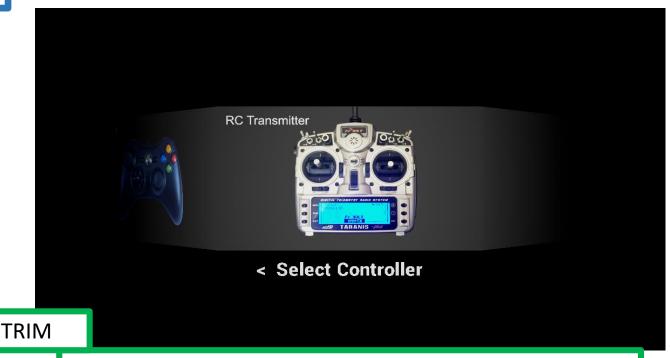

When flying your drone at a track you may need to trim your sticks so that it has a stationary hover. Use your controllers trim buttons or KEY T if it doesn't have any.